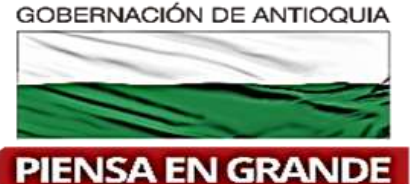

# SECRETARIA DE EDUCACION **NUEVO SISTEMA SAC** "SISTEMA DE ATENCIÓN AL CIUDADANO"

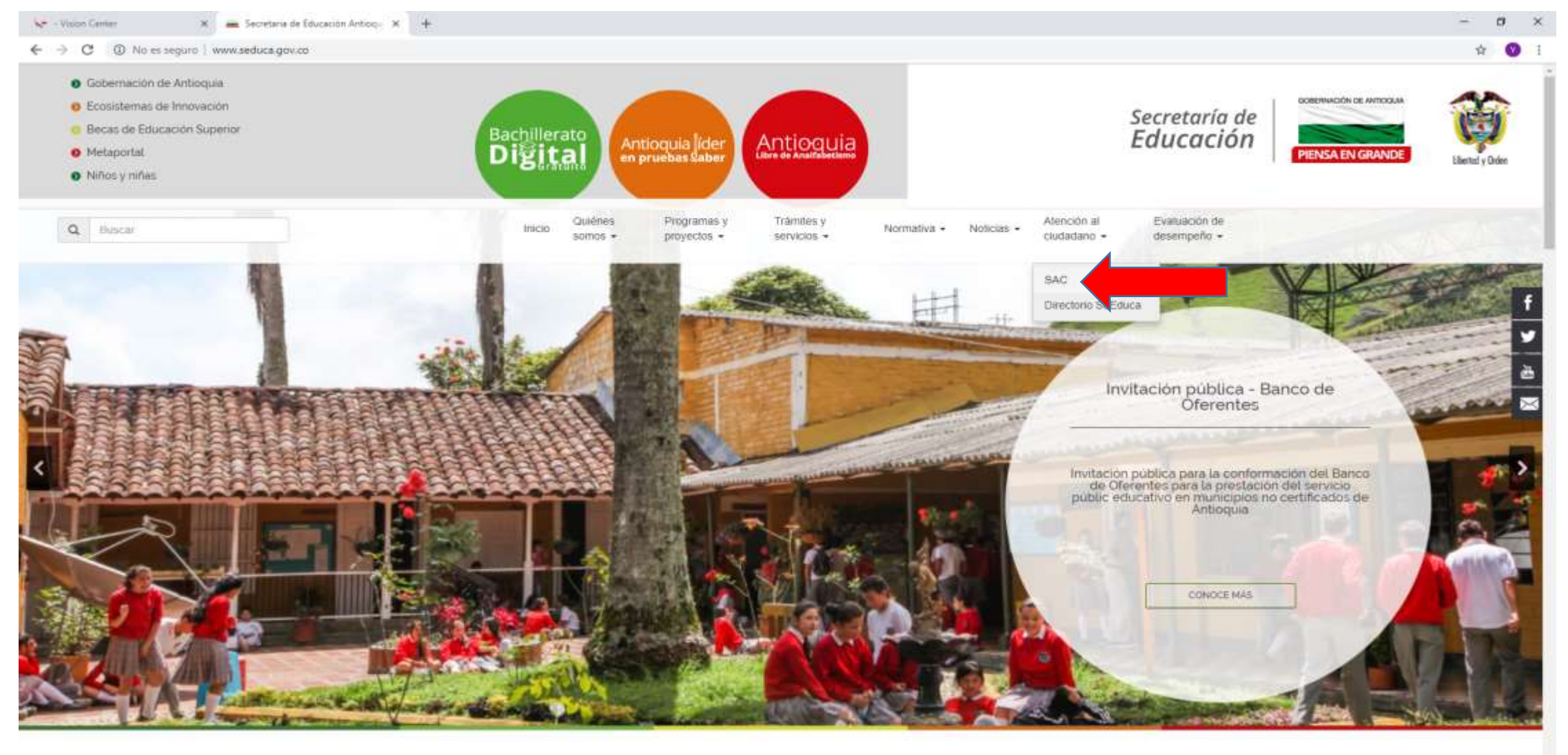

 $\Box$ 

www.teduca.gov.cn/sac

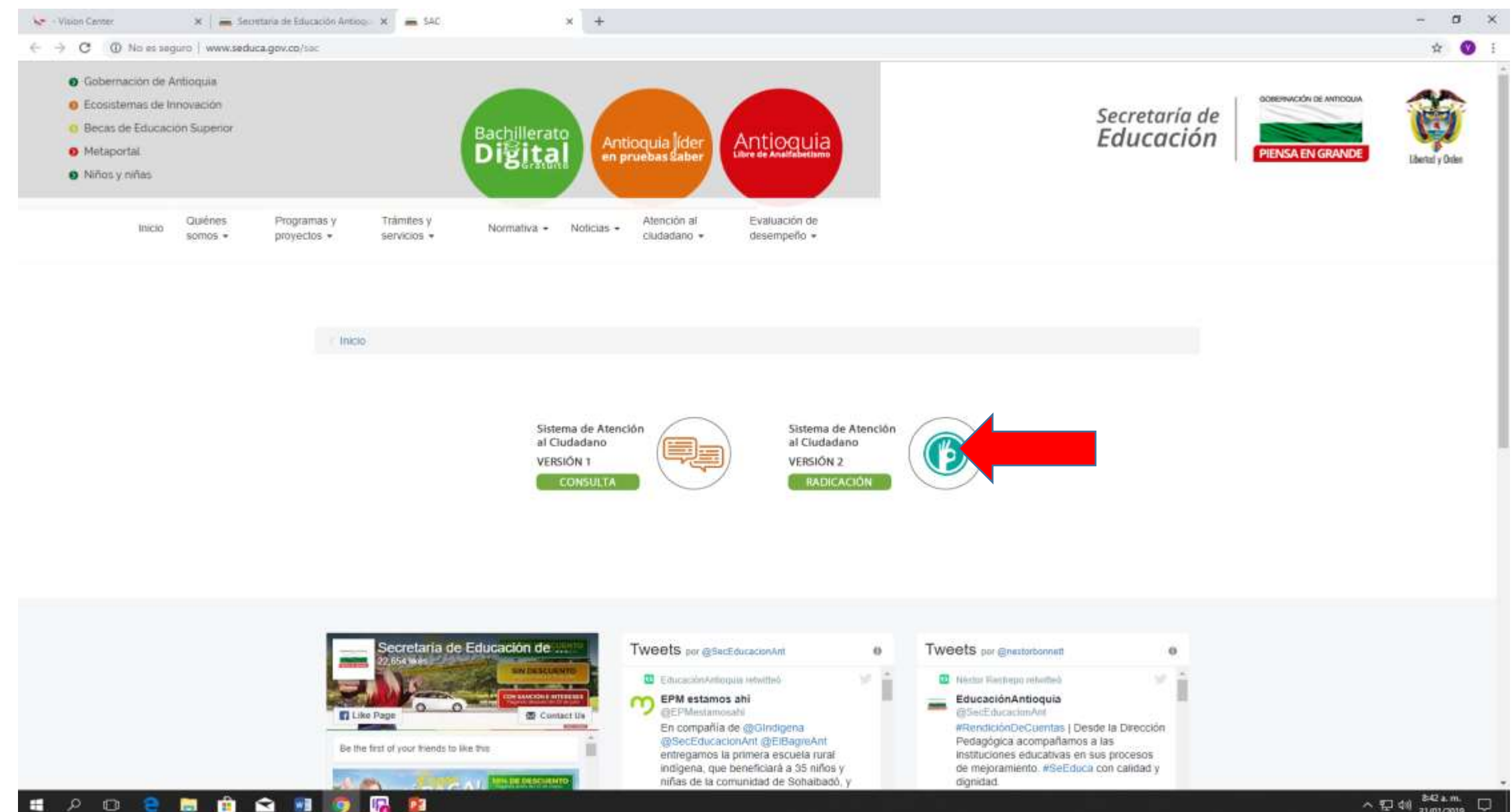

31/01/2019

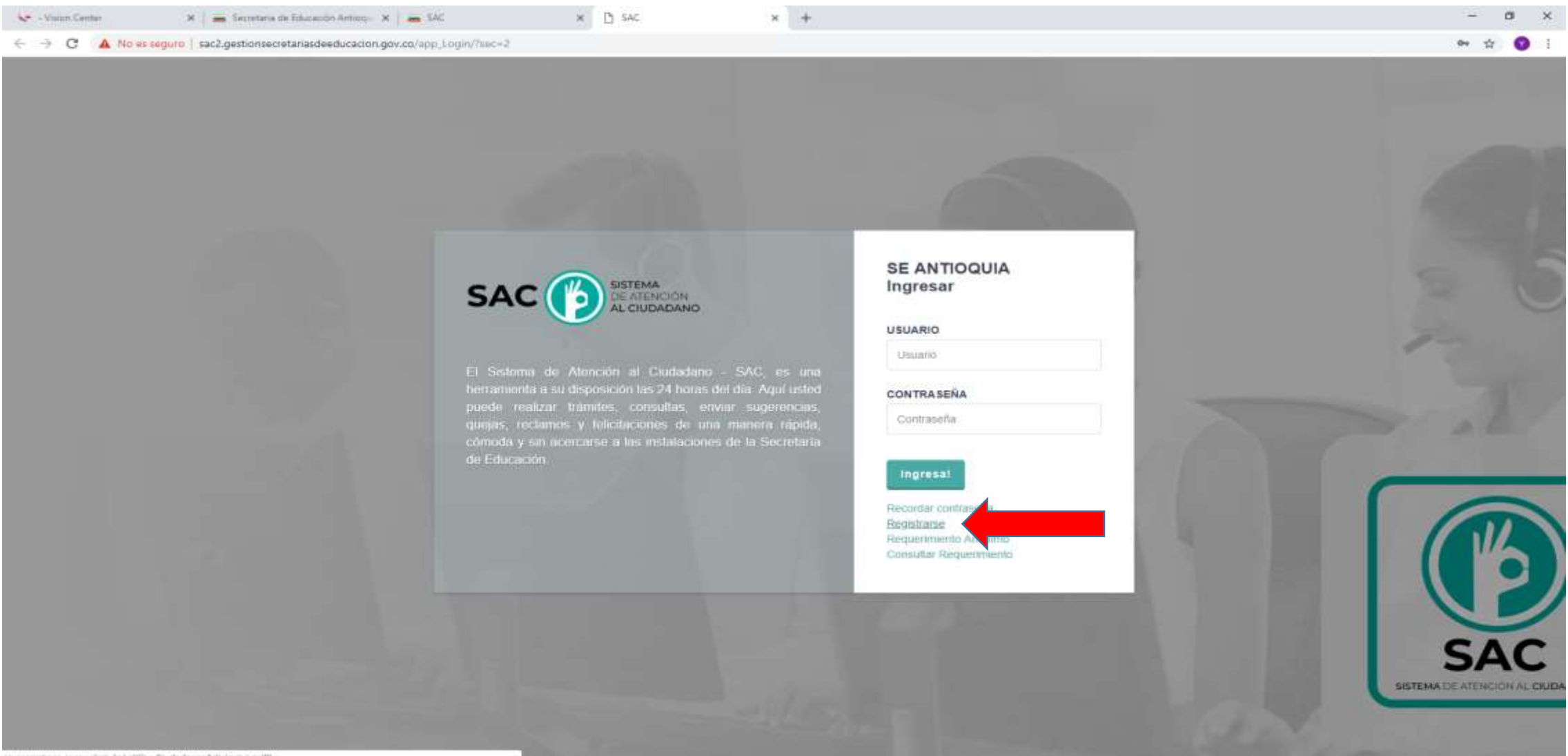

(wwscriptne) Henu link Inkst Clu Cludadano Adicion, 1 self!

 $\Box$ 自. **Q** # **Uga** 27 **Rest** 

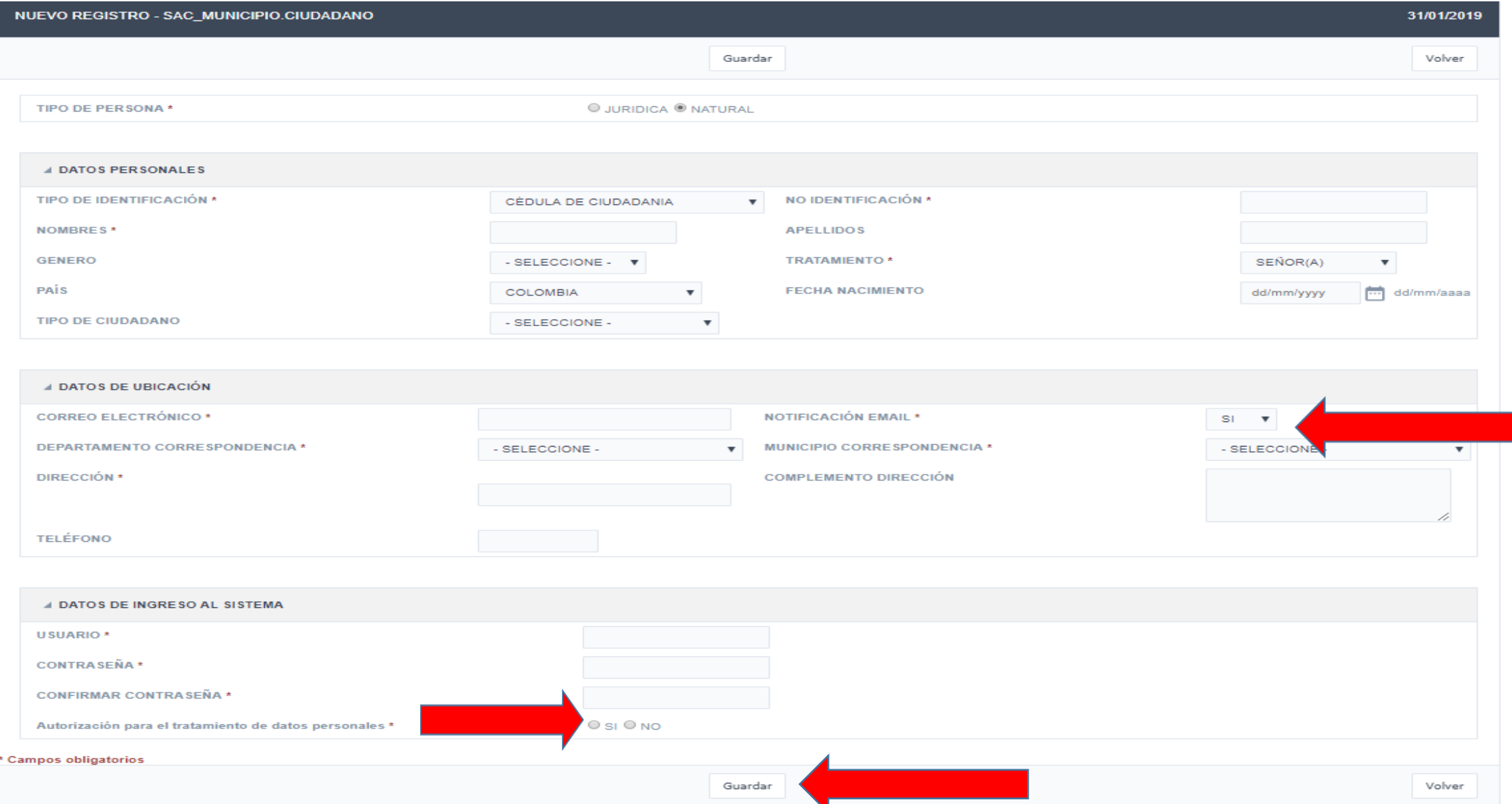

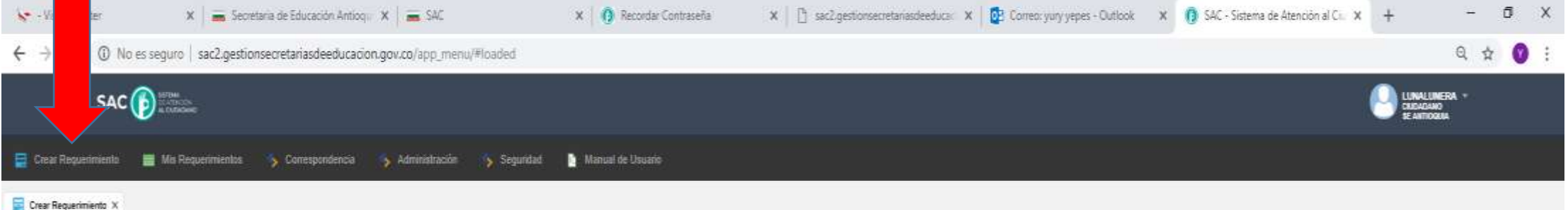

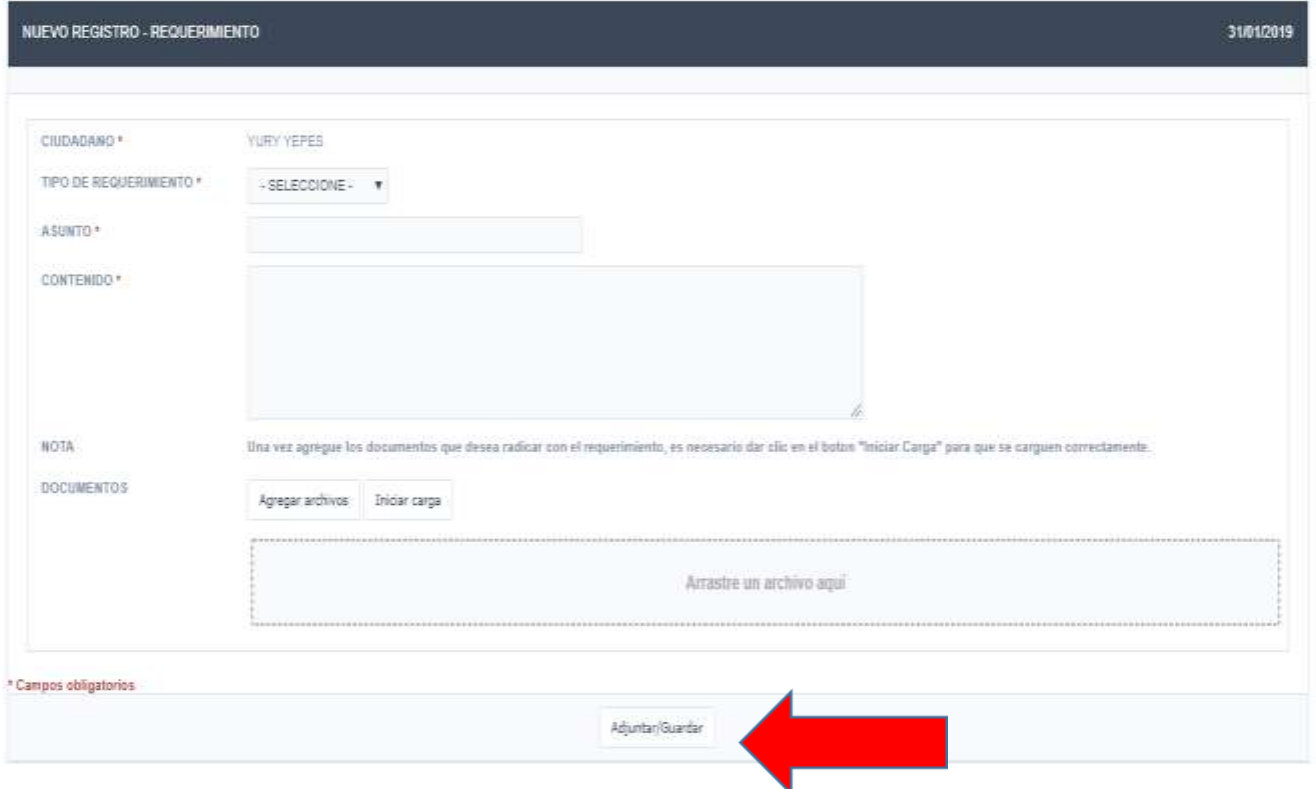

#### INDICACIONES

- Ingresa a la página [www.seeduca.gov.co](http://www.seeduca.gov.co/)
- 1 Da clic en Atención al Ciudadano SAC
- 2 Da clic en versión 2- Radicación
- 3 Da clic en Registrarse
- 4 Diligencia todos los campos, tenga en cuenta donde están las fechas que esos campos son obligatorios, da clic en guardar, quedando así registrado/a, para ingresar con el usuario y contraseña que usted creo.
- 5- Ahora realiza los pasos del 1 al 3, donde ingresa su usuario y contraseña para crear sus requerimientos.